# 7.1.14 Editors - 3D Viewport - Header - Mesh - Sculpt mode -<br>Sculpt menu  $\mathcal{S}$

# **Table of content**

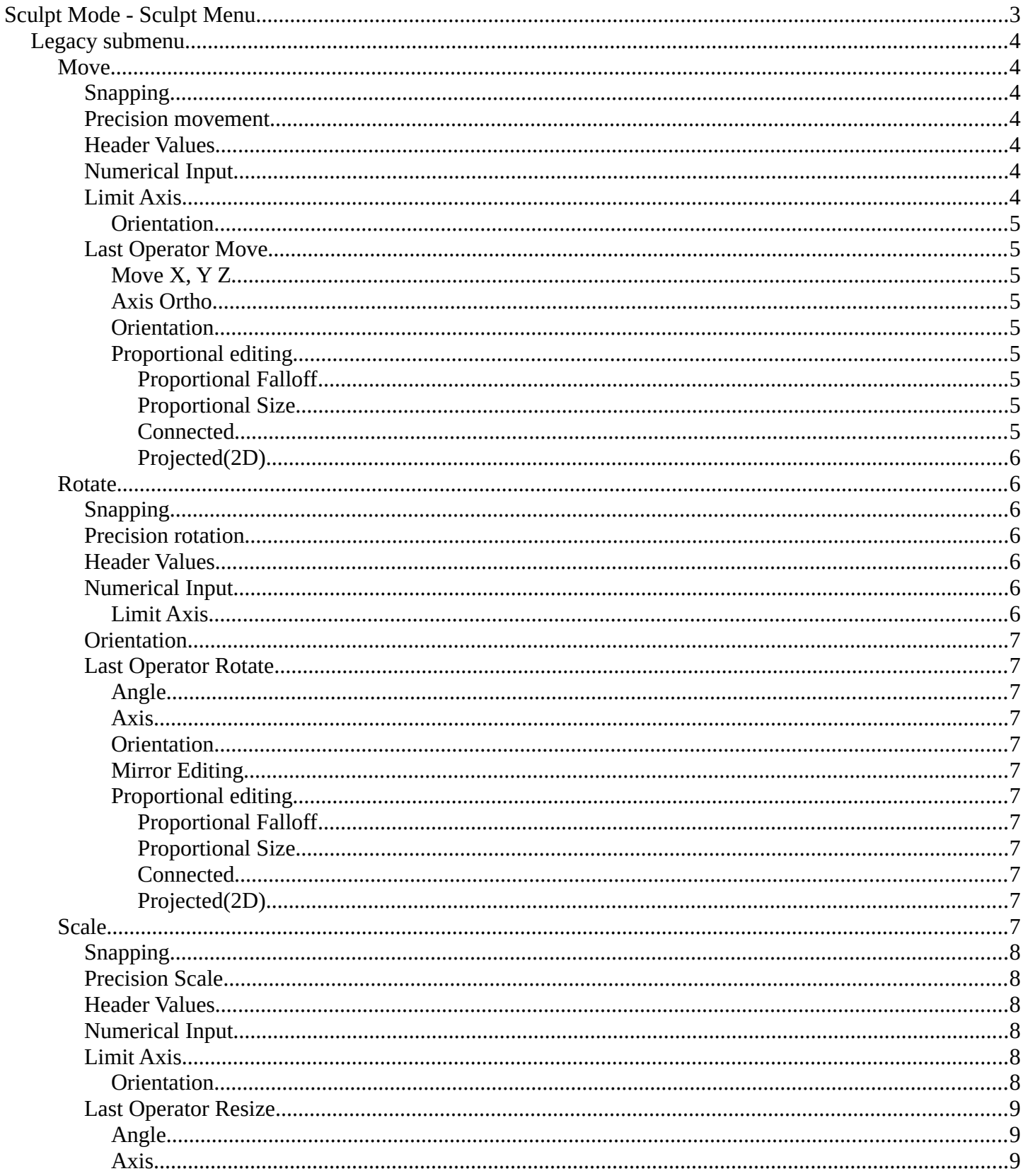

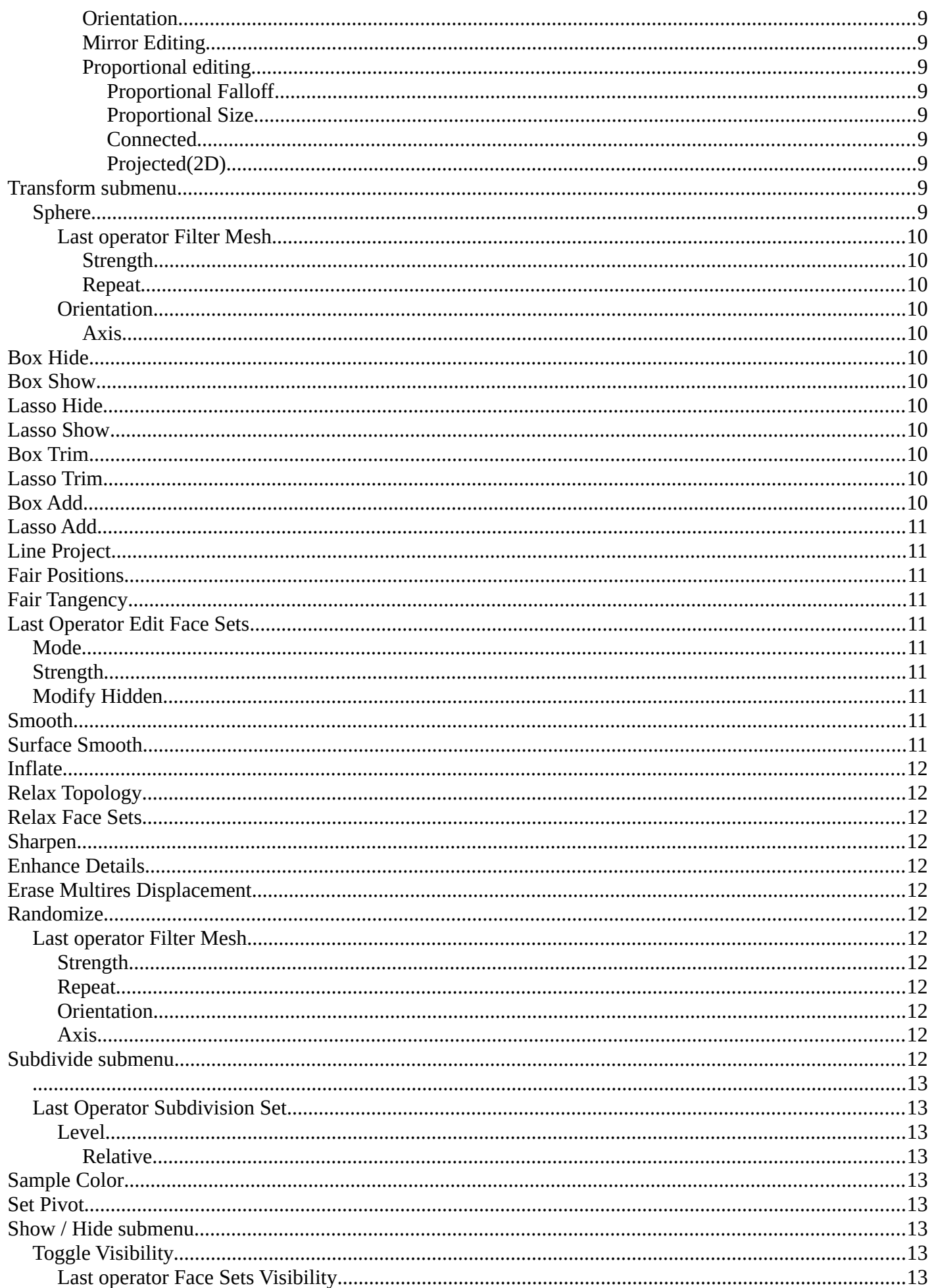

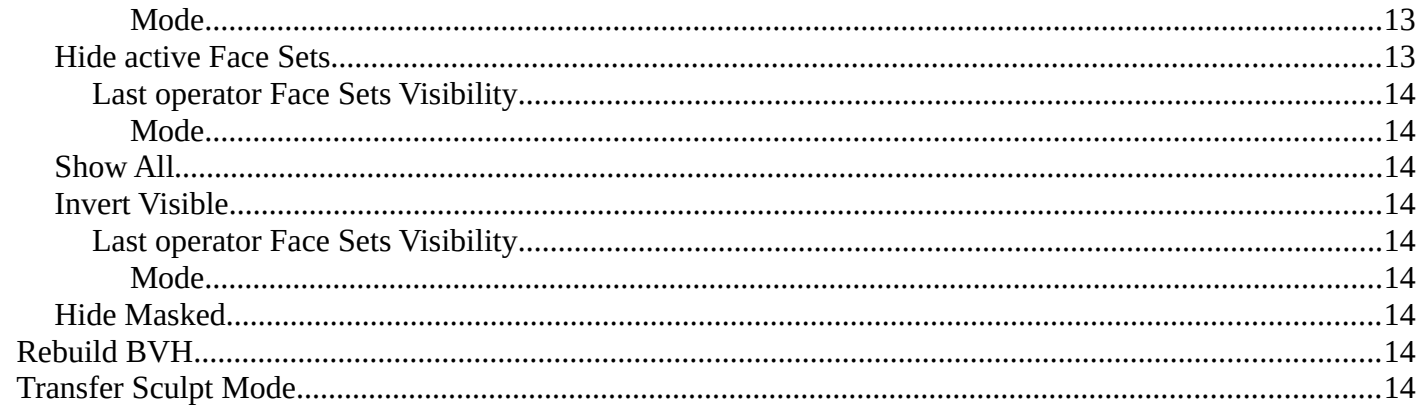

# <span id="page-2-0"></span>Sculpt Mode - Sculpt Menu

This group of operators contain act-once operators to assist in every day sculpting workflows.

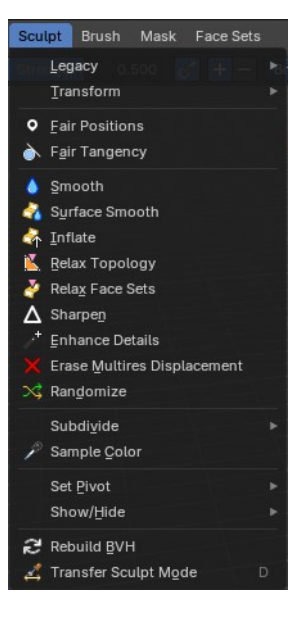

# <span id="page-3-0"></span>**Legacy submenu**

The legacy menu contains operators from the old tool system that already exists in the tool shelf and uses the new tool system.

# <span id="page-3-1"></span>**Move**

Activates the old move tool. The old move tool does not show a widget!

Note that the hotkey for this tool is not displayed correctly. But can't be fixed by us. The hotkey is ctrl W

# <span id="page-3-2"></span>*Snapping*

Holding down Ctrl activates temporary global snapping.

# <span id="page-3-3"></span>*Precision movement*

When you hold down shift, then you will have a much slower but also much preciser movement.

# <span id="page-3-4"></span>*Header Values*

When you move your object then you will see some values in the header, which defines the current position of the object.

The value m stands for the default metric system. Meters. You can change the units in the Properties editor in the Scene properties in the Units panel. When you choose kilometers here then you will see a km instead m.

The value D stands for the distance of the current selected axis. This can also be two axis. Then you have two d values. The value in the brackets is then the direct distance to the starting point.

These values are always relative to the starting point. You always start with zero, regardless of the real world position.

### <span id="page-3-5"></span>*Numerical Input*

When you move the object, and hold down the mouse and type in a value, like 20, then the movement will be performed by the value that you have typed in. In this case by 20 units in direction of the selected axis.

# <span id="page-3-6"></span>*Limit Axis*

When you want to rotate a specific axis, then press  $X$  or  $Y$  or  $Z$  to limit the rotation to this axis. You usually start in global orientation. But you can change this in the Orientation settings.

By holding down the mouse button and pressing the X, Y or Z key twice you can toggle this to local. But also to other orientations. This depends in what orientation you start. With normal you can toggle that way between Normal and global.

This can be combined with the numerical input. Type in X, type in X again to

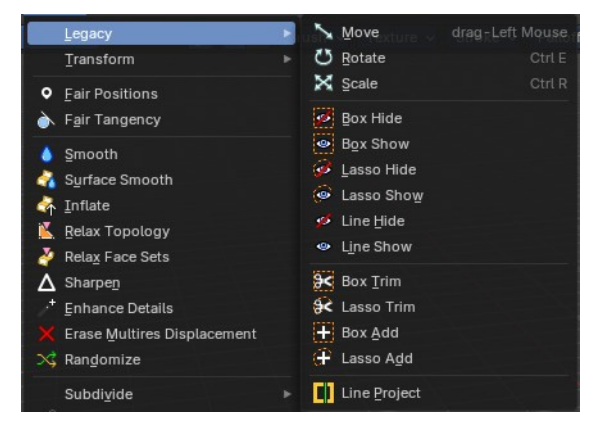

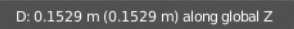

D: 0.7057 m D: -0.2678 m (0.7548 m) global

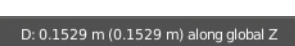

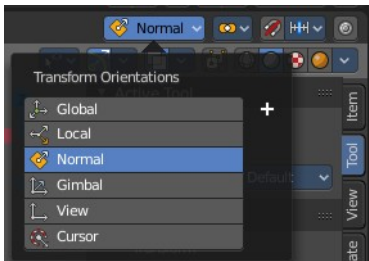

use the local space, type in 20 to move by 20 units in local orientation. Release the mouse to confirm.

#### <span id="page-4-0"></span>**Orientation**

The widget can have different orientations. The menu items should be self explaining.

<span id="page-4-1"></span>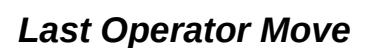

#### <span id="page-4-2"></span>**Move X, Y Z**

The position. Attention, the actual world orientation and rotation does not matter here. It always starts with a value of zero, and moves relative to this zero then. For the actual location values have a look in the sidebar in the transform panel.

#### <span id="page-4-3"></span>**Axis Ortho**

Defines the other axis of the imaginary shear axis plane.

# <span id="page-4-4"></span>**Orientation**

The widget can have different orientations. The menu items should be self explaining.

<span id="page-4-5"></span>**Proportional editing**

Enables proportional editing. Activating proportional editing reveals further settings.

<span id="page-4-6"></span>*Proportional Falloff* Adjust the falloff methods.

<span id="page-4-7"></span>*Proportional Size* See and adjust the falloff radius.

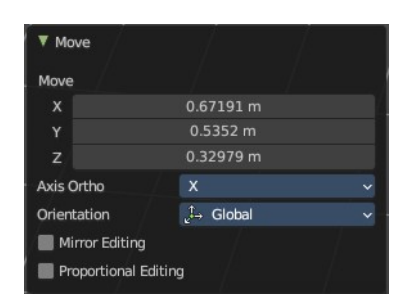

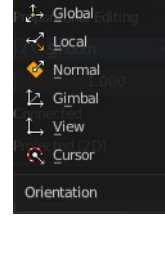

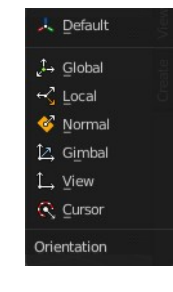

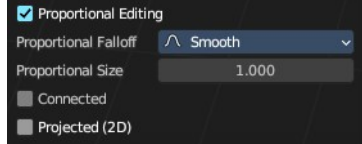

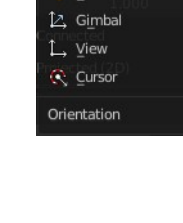

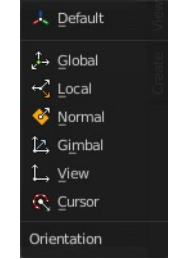

6

Bforartists 4 Reference Manual - 7.1.14 Editors - 3D Viewport - Header - Mesh - Sculpt mode - Sculpt menu

#### <span id="page-5-1"></span>*Connected*

The proportional falloff gets calculated for connected parts only.

#### <span id="page-5-2"></span>*Projected(2D)*

The proportional falloff gets calculated in the screen space. Depth doesn't play a role. When it's in the radius, then it gets calculated.

#### <span id="page-5-3"></span>**Rotate**

Activates the old Rotate tool. This tool has no widget!

#### <span id="page-5-4"></span>*Snapping*

Holding down Ctrl activates temporary global snapping. It snaps then by 5 degrees steps.

When you use the white circle to rotate, then the widget also shows a division circle around the widget. This divisions shows even finer when

you do precision rotation.

#### <span id="page-5-0"></span>*Precision rotation*

When you hold down shift, then you will have a much slower but also much preciser rotation.

#### <span id="page-5-5"></span>*Header Values*

When you rotate your object then you will see some values in the header, which defines the current rotation of the object. The rotation is shown in degrees.

#### <span id="page-5-6"></span>*Numerical Input*

When you rotate the object, and hold down the mouse and type in a value, like 20, then the rotation will be performed by the value that you have typed in. In this case by 20 degree around the selected axis.

#### <span id="page-5-7"></span>**Limit Axis**

When you want to rotate a specific axis, then press  $X$  or  $Y$  or  $Z$  to limit the rotation to this axis. You usually start in global orientation. But you can change this in the Orientation settings.

By holding down the mouse button and pressing the X, Y or Z key twice you can toggle this to local. But also to other orientations. This depends in what orientation you start. With normal you can toggle that way between Normal and Global.

Rot: -3.57 global

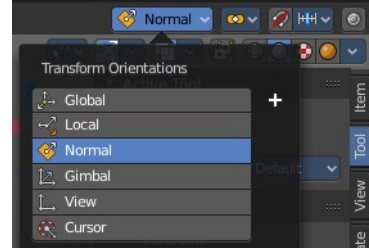

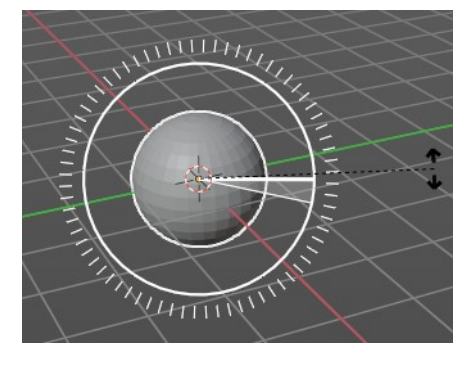

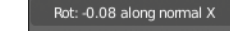

This can be combined with the numerical input. Type in X, type in X again to use the local space, type in 20 to rotate by 20 degree. Release the mouse to confirm.

# <span id="page-6-0"></span>*Orientation*

The 3d cursor can have different orientations. The menu items should be self explaining.

# <span id="page-6-1"></span>*Last Operator Rotate*

#### <span id="page-6-2"></span>**Angle**

The rotation. Attention, the actual world orientation and rotation does not matter here. It always starts with a value of zero, and rotates relative to this zero then. For the actual rotation values have a look in the sidebar in the transform panel.

#### <span id="page-6-3"></span>**Axis**

Which axis to rotate.

#### <span id="page-6-4"></span>**Orientation**

The widget can have different orientations. The menu items should be self explaining.

#### <span id="page-6-5"></span>**Mirror Editing**

Enable mirror editing.

#### <span id="page-6-6"></span>**Proportional editing**

Enables proportional editing. Activating proportional editing reveals further settings.

#### <span id="page-6-7"></span>*Proportional Falloff*

Adjust the falloff methods.

<span id="page-6-8"></span>*Proportional Size* See and adjust the falloff radius.

#### <span id="page-6-9"></span>*Connected*

The proportional falloff gets calculated for connected parts only.

#### <span id="page-6-10"></span>*Projected(2D)*

The proportional falloff gets calculated in the screen space. Depth doesn't play a role. When it's in the radius, then it gets calculated.

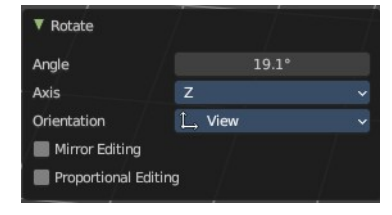

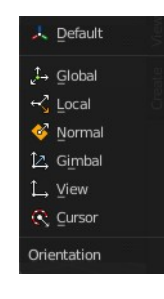

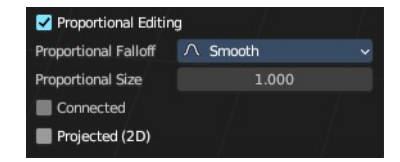

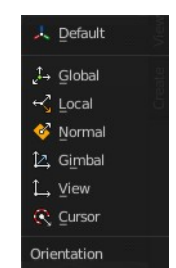

# <span id="page-7-0"></span>**Scale**

Activates the old Scale tool. This tool has no widget!

# <span id="page-7-1"></span>*Snapping*

Holding down Ctrl activates temporary global snapping.

# <span id="page-7-2"></span>*Precision Scale*

When you hold down shift, then you will have a much slower but also much preciser scale.

# <span id="page-7-3"></span>*Header Values*

When you scale your object then you will see some values in the header, which defines the current scale of the object.

These values are always relative to the starting point. You always start with 1, regardless of the real world scale.

# <span id="page-7-4"></span>*Numerical Input*

When you scale the object, and hold down the mouse and type in a value, like 20, then the scale will be performed by the value that you have typed in. In this case by factor 20 along the selected axis.

# <span id="page-7-5"></span>*Limit Axis*

When you want to rotate a specific axis, then press  $X$  or  $Y$  or  $Z$  to limit the scale to this axis. You usually start in global orientation. But you can change this in the Orientation settings.

By holding down the mouse button and pressing the X, Y or Z key twice you can toggle this to local. But also to other orientations. This depends in what orientation you start. With normal you can toggle that way between Normal and Global.

This can be combined with the numerical input. Hold down mouse, type in X, type in X again to use the local space, type in 20 to scale by 20 units. Release the mouse to confirm.

#### <span id="page-7-6"></span>**Orientation**

The 3d cursor can have different orientations. The menu items should be self explaining.

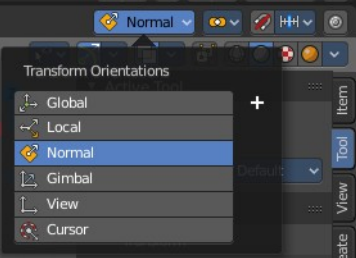

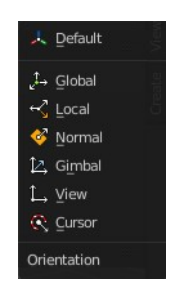

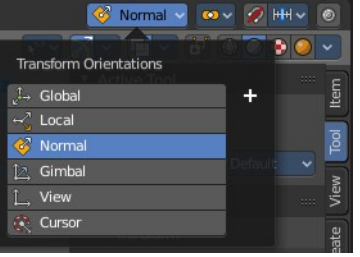

Scale: 1.1996 global

Rot: -0.08 along normal X

# <span id="page-8-0"></span>*Last Operator Resize*

### <span id="page-8-1"></span>**Angle**

The rotation. Attention, the actual world orientation and rotation does not matter here. It always starts with a value of zero, and rotates relative to this zero then. For the actual rotation values have a look in the sidebar in the transform panel.

#### <span id="page-8-2"></span>**Axis**

Which axis to rotate.

### <span id="page-8-11"></span>**Orientation**

The widget can have different orientations. The menu items should be self explaining.

### <span id="page-8-3"></span>**Mirror Editing**

Enable mirror editing.

### <span id="page-8-4"></span>**Proportional editing**

Enables proportional editing. Activating proportional editing reveals further settings

# <span id="page-8-5"></span>*Proportional Falloff*

Adjust the falloff methods.

<span id="page-8-6"></span>*Proportional Size* See and adjust the falloff radius.

#### <span id="page-8-7"></span>*Connected*

The proportional falloff gets calculated for connected parts only.

### <span id="page-8-8"></span>*Projected(2D)*

The proportional falloff gets calculated in the screen space. Depth doesn't play a role. When it's in the radius, then it gets calculated.

# <span id="page-8-9"></span>**Box Hide**

Calls a rectangle tool that allows you to hide away mesh parts.

# <span id="page-8-10"></span>**Box Show**

Calls a rectangle tool that allows you to reveal hidden mesh parts.

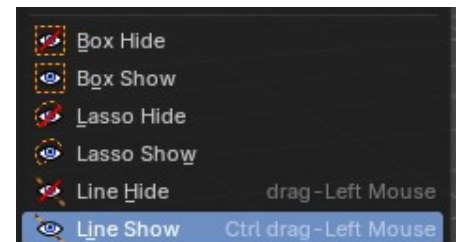

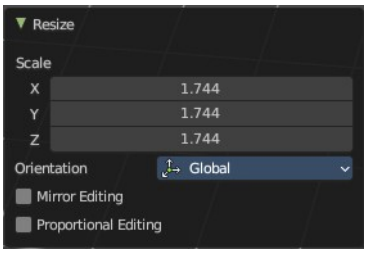

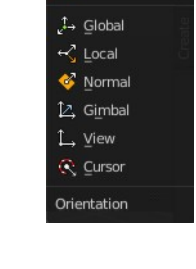

)<br>- Default

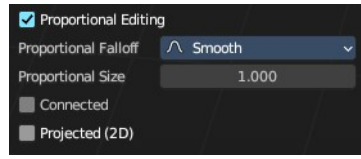

# <span id="page-9-4"></span>**Lasso Hide**

Calls a lasso tool that allows you to hide away mesh parts.

# <span id="page-9-5"></span>**Lasso Show**

Calls a lasso tool that allows you to reveal hidden mesh parts.

### **Line Hide**

Calls a line tool which hides the vertices at the one side away.

### **Line Show**

Calls a line tool that allows you to reveal hidden mesh parts.

### <span id="page-9-6"></span>**Box Trim**

Calls a rectangle tool that cuts away mesh parts, dependant of the view.

### <span id="page-9-7"></span>**Lasso Trim**

Calls a rectangle tool that cuts away mesh parts, dependant of the view.

### <span id="page-9-8"></span>**Box Add**

Calls a rectangle tool that adds mesh parts, dependant of the view.

#### <span id="page-9-9"></span>**Lasso Add**

Calls a rectangle tool that adds mesh parts, dependant of the view.

### <span id="page-9-10"></span>**Line Project**

Calls a rectangle tool that cuts away mesh parts, dependant of the view.

# <span id="page-9-0"></span>**Transform submenu**

#### <span id="page-9-1"></span>**Sphere**

Adds a mesh filter that casts the mesh to a sphere shape.

Activate the tool, click at the mesh, and adjust the sphere shape in the last operator panel.

#### <span id="page-9-2"></span>*Last operator Filter Mesh*

<span id="page-9-3"></span>**Strength** The strength of the sphere casting

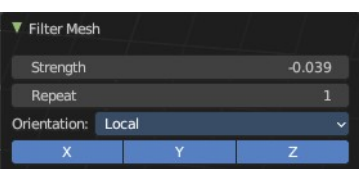

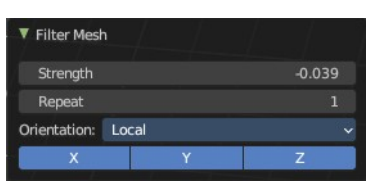

#### <span id="page-10-0"></span>**Repeat**

How often to repeat the casting.

### <span id="page-10-1"></span>*Orientation*

The orientation of the tool.

#### <span id="page-10-2"></span>**Axis**

Which axis to affect.

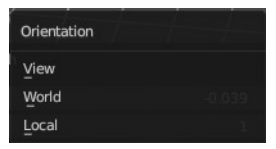

# <span id="page-10-3"></span>**Fair Positions**

Edits the current active face set.

Creates a smooth as possible geometry patch from the face set, miniming changes in vertex positions.

# <span id="page-10-4"></span>**Fair Tangency**

Edits the current active face set.

Creates a smooth as possible geometry patch from the face set, miniming changes in vertex tangents.

# <span id="page-10-10"></span>**Last Operator Edit Face Sets**

# <span id="page-10-5"></span>**Mode**

The face set modification mode.

# <span id="page-10-6"></span>**Strength**

How strong the operation should be applied.

# <span id="page-10-7"></span>**Modify Hidden**

Also modify hidden geometry.

# <span id="page-10-8"></span>**Smooth**

Smoothens the object.

# <span id="page-10-9"></span>**Surface Smooth**

Smoothens the surface.

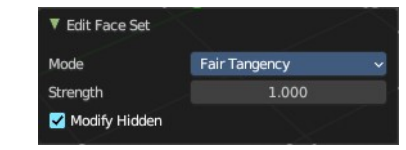

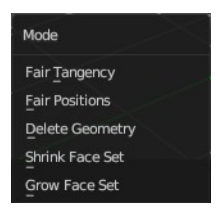

# <span id="page-11-0"></span>**Inflate**

Inflates the surface

# <span id="page-11-1"></span>**Relax Topology**

Relaxes the mesh.

# <span id="page-11-2"></span>**Relax Face Sets**

Relaxes the face sets.

# <span id="page-11-3"></span>**Sharpen**

Sharpens the face sets.

# <span id="page-11-4"></span>**Enhance Details**

Enhances the details

# <span id="page-11-5"></span>**Erase Multires Displacement**

Erases multiresolution displacement.

# <span id="page-11-6"></span>**Randomize**

Randomizes the mesh.

# <span id="page-11-7"></span>**Last operator Filter Mesh**

### <span id="page-11-8"></span>*Strength*

The strength of the sphere casting

### <span id="page-11-9"></span>*Repeat*

How often to repeat the casting.

### <span id="page-11-10"></span>*Orientation*

The orientation of the tool.

### <span id="page-11-11"></span>*Axis*

Which axis to affect.

# <span id="page-11-12"></span>**Subdivide submenu**

Subdivide is a menu where you can quickly set the subdivision level of the selection. What it does is to add a SDS modifier in the

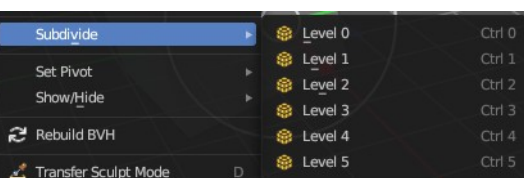

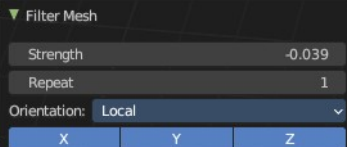

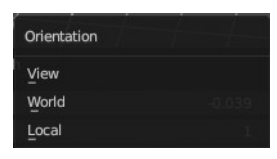

Properties Editor if required. And set the SDS level to the needed value. Crtrl 0 sets SDS to level 0. Ctrl 1 sets SDS level to 1 , and so on.

SDS happens at Object mode level. Even when you apply it in the Sculpt Mode! And it happens at the whole object. The sculpting though still happens at the base mesh.

# <span id="page-12-1"></span><span id="page-12-0"></span>**Last Operator Subdivision Set**

### <span id="page-12-2"></span>*Level*

Adjust the SDS level.

#### <span id="page-12-3"></span>**Relative**

Applies the Subsurf Level as an offset relative to the current level.

# <span id="page-12-4"></span>**Sample Color**

Samples the vertex color attribute of the active vertex.

# <span id="page-12-5"></span>**Set Pivot**

Sets the pivot to the chosen location. The menu items should be self explaining. So we don't repeat them here.

# <span id="page-12-8"></span>**Show / Hide submenu**

# <span id="page-12-6"></span>**Toggle Visibility**

Toggles the visibility of face sets.

### <span id="page-12-7"></span>*Last operator Face Sets Visibility*

#### <span id="page-12-9"></span>**Mode**

The show hide modes for face sets.

# <span id="page-12-10"></span>**Hide active Face Sets**

Makes the active face sets invisible.

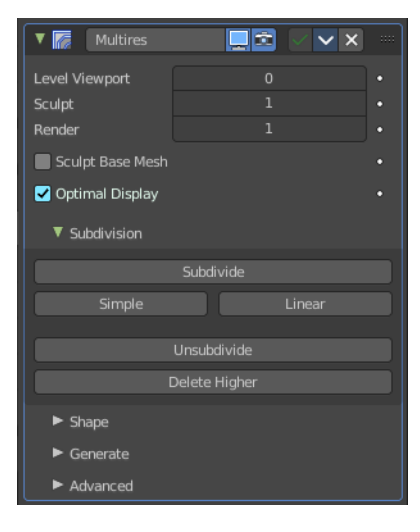

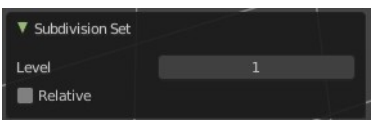

Sample Color

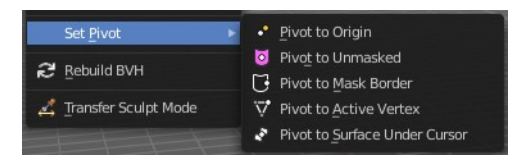

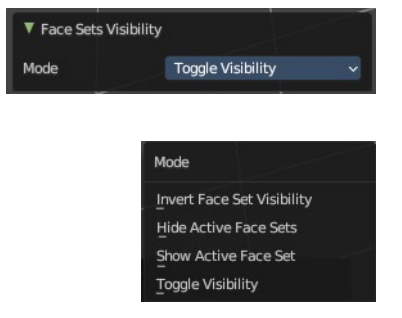

# <span id="page-13-0"></span>*Last operator Face Sets Visibility*

#### <span id="page-13-1"></span>**Mode**

The show hide modes for face sets.

### <span id="page-13-2"></span>**Show All**

Makes all invisible mesh parts visible again.

# <span id="page-13-3"></span>**Invert Visible**

Toggles the visibility of the selected face sets.

# <span id="page-13-4"></span>*Last operator Face Sets Visibility*

#### <span id="page-13-5"></span>**Mode**

The show hide modes for face sets.

# <span id="page-13-6"></span>**Hide Masked**

Hides the masked mesh part.

# <span id="page-13-7"></span>**Rebuild BVH**

Recalculate the sculpt BVH to improve performance.

# <span id="page-13-8"></span>**Transfer Sculpt Mode**

Switch to another object in Sculpt mode. The tool calls an object picker with which you can choose the object that you want to switch to.

There is also a hardcoded hotkey D, which works directly. Hover with the mouse over the object, and press D

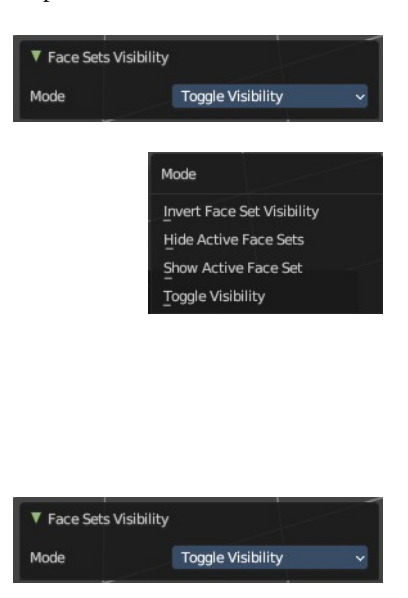

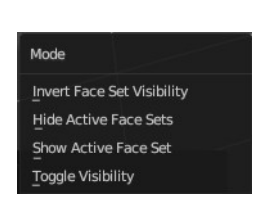

 $\mathcal{S}$